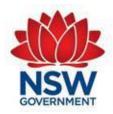

# Guide for using the Building Commission NSW Mylnspections Gateway (Plumbing & Drainage Edition)

Document No: Version No:

Date: January 2024

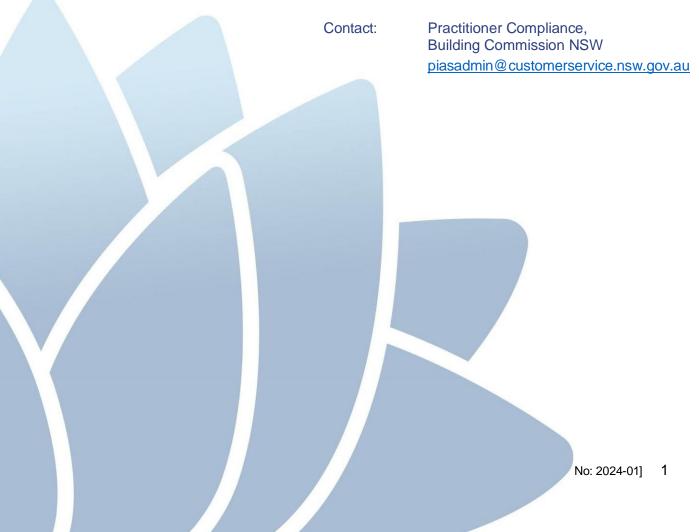

# **Table of Contents**

| 1 | Overview             |                                                           | 3  |
|---|----------------------|-----------------------------------------------------------|----|
|   | 1.1                  | Introduction                                              | 3  |
|   | 1.2                  | Scope                                                     | 3  |
|   | 1.3                  | How to access MyInspections                               | 4  |
|   | 1.4                  | Information Box                                           | 4  |
|   | 1.5                  | Registering Your Details                                  | 4  |
|   | 1.6                  | My Details                                                | 6  |
|   | 1.7                  | Change Your Password                                      | 7  |
|   | 1.8                  | Log in.                                                   | 8  |
|   | 1.9                  | Reset Forgotten Password                                  | 9  |
| 2 | Audit Inspection Fee |                                                           |    |
|   | 2.1                  | Pay an Audit Inspection Fee                               | 10 |
|   | 2.1.1                | Property details not appearing or are incomplete          | 14 |
| 3 | Notice of            | Work                                                      | 15 |
|   | 3.1                  | Submit a Notice of Work                                   | 15 |
| 4 | Certificat           | e of Compliance                                           | 18 |
|   | 4.1                  | Submit a Certificate of Compliance.                       | 18 |
| 5 | Sewer Se             | Service Diagrams                                          |    |
|   | 5.1                  | Upload a Sewer Service Diagram.                           | 21 |
| 6 | Mylnspec             | ctions Search Function                                    | 24 |
| 7 | Alternate            | (Performance) Solutions                                   | 26 |
|   | 7.1                  | Submit an Alternative (Performance) Solution Application. | 26 |

#### **Overview** 1

#### 1.1 Introduction

The Mylnspections Gateway has been developed and implemented by the Building Commission NSW to allow an easy way for users to make payments and submit applications and documents in relation to functions regulated by the Building Commission NSW.

#### 1.2 Scope

This user guide relates to the plumbing and drainage audit inspection functions of the MyInspections website only, for instructions on MyInspections functions related to gas and Autogas, see MyInspections user guide (Gas Edition).

MyInspections is used for functions where the Building Commission NSW are the inspection authority for plumbing and drainage; which is Sydney, the Illawarra, Blue Mountains and Newcastle regions where the service is connected to Sydney Water, Hunter Water, or Altogether Group infrastructure.

The plumbing and drainage functions of MyInspections consist of:

- Pay Audit Fees
- Submit a Notice of Work
- Submit a Certificate of Compliance
- Upload a Sewer Service Diagram
- Submit an Alternative (Performance) Solution Application

If you are working in a regional area or an area outside the Building Commission NSW's area of operations, you are required to contact your local authority. However, you will still use MyInspections for the following limited functions only.

Submit an Alternative (Performance) Solution Application

#### 1.3 How to access MyInspections

To access MyInspections, open your preferred web browsing program and enter <a href="https://applications.fairtrading.nsw.gov.au/MyInspections/">https://applications.fairtrading.nsw.gov.au/MyInspections/</a> into the address bar. Then press enter (,) on the keyboard). Or click on the link above.

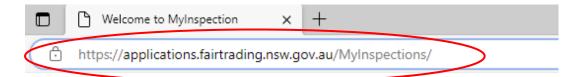

#### 1.4 Information Box

Located on the top right corner of the MyInspections screen, is an information box.

This box contains text that changes as you select different fields throughout the application process to help guide you through each process.

# Information As you progress through the different parts of the MyInspections module, important advice and information will automatically appear in this space.

# 1.5 Registering Your Details

New users must register their details on the MyInspections website when using it for the first time. Registering makes future applications quicker and easier by retaining your details and pre-populating them on some of the application forms.

To register, click on the **New Users Registration** tab located at the top of the Mylnspections.

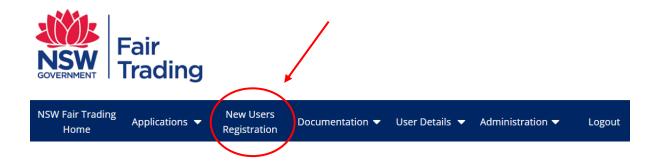

Enter your details into the registration form as per the example below. If you are a licensed plumber and/or Drainer, you should enter *either* your individual contractor's licence number and expiry date *or* qualified supervisors number and expiry date. Only one of these licence fields can be filled out and must relate to an individual licence, not a company licence. When you have finished, click on *Register*.

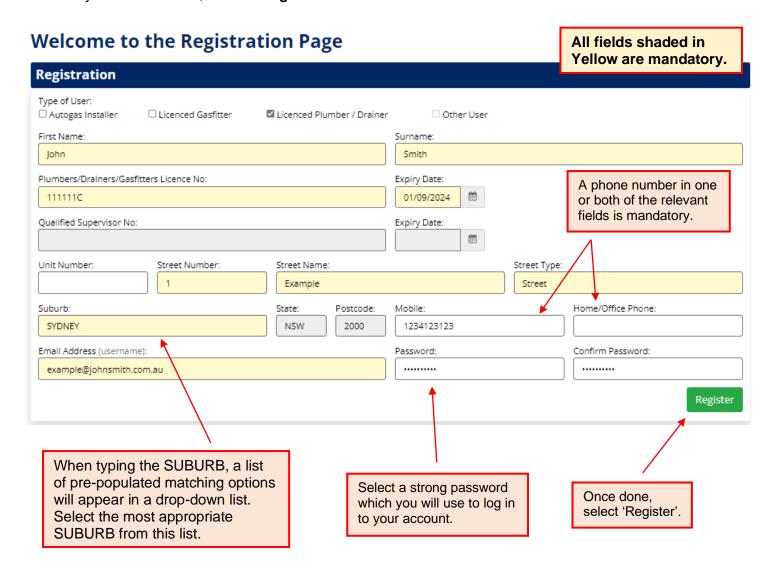

Note: Usernames and Passwords are case sensitive. Passwords must be a minimum of 6 characters.

When you log-in, your details must be the same as when you registered.

#### Example:

| User name: | (account email address) |
|------------|-------------------------|
| example@j  | ohnsmith.com.au         |
| Password:  |                         |
| •••••      |                         |

#### 1.6 My Details

Once you have registered, or after logging on to the system, your details will be displayed in the MyDetails screen. This screen can also be accessed by clicking on the *MyDetails* button located under the User Details tab once logged in. If you need to change or update your details, you can do so by editing the fields that require changing on the MyDetails page and then clicking on *Update Details*.

# MyDetails - You are currently logged in under the below user details.

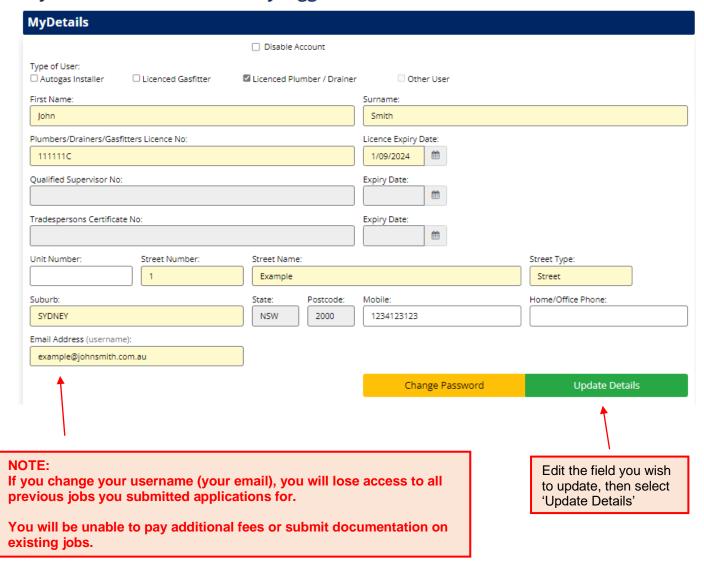

#### 1.7 Change Your Password

To maintain the best security, it is advisable to change your password from time to time. If you want to change your password, click on the text that says "*Change Password*" on the MyDetails page.

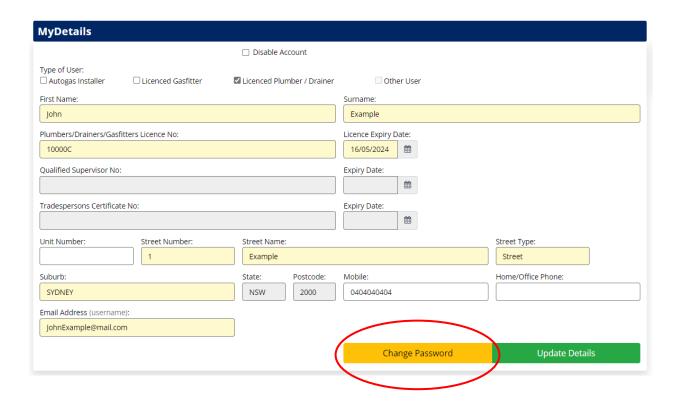

The Change Password window will open as shown below. To change your password, enter your current password and your new password in the fields required and then confirm your new password. When complete, click on *Change Password*.

# **Change Password**

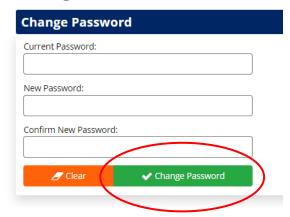

#### 1.8 Log In

To log into MyInspections, enter your email address and password into the login fields where required and click *Login*.

# **NSW Plumbing Inspections**

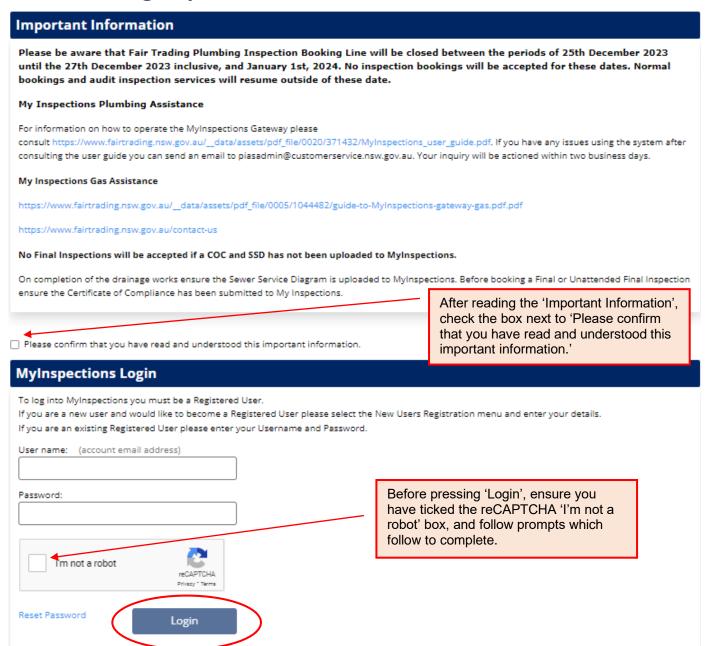

After clicking login, you will be taken to the MyDetails page (see 1.6). To continue, select the action you wish to complete.

#### 1.9 Reset Forgotten Password

If you have forgotten your password and cannot log in to your MyInspections account, start on the MyInspections log in page. Type in your email in the 'Username' field. Ensure this is the email you have registered to your MyInspections account.

Select 'Reset Password'. A temporary password will be sent to your email, which you can use to log on. Once logged on, proceed to change your password (see 1.7)

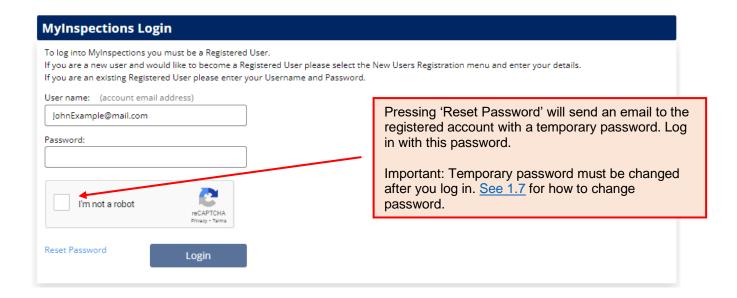

If you have forgotten your email, or did not receive a temporary password, email PIASAdmin@customerservice.nsw.gov.au for further assistance.

In your email to PIAS Admin, ensure you provide your full name, license number and the email you believe is associated to your account.

Note: PIAS Admin will only be able to change an email on a MyInspections account if the request is sent by the account holder themselves.

# 2. Audit Inspection Fee

#### 2.1 Pay an Audit Inspection Fee

To pay an audit inspection fee for plumbing and/or drainage, click on the *Pay Audit Fees* Button located under the Applications tab on the top of the MyInspections screen.

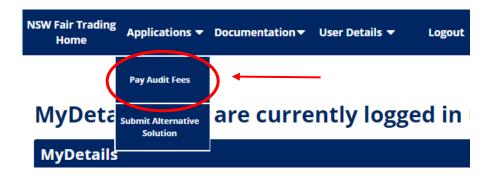

2. On the next screen, read the Terms and Conditions. You can print a copy of the Terms and Conditions for your records by clicking the "Print" button. To continue, click the check box next to "The applicant has read the conditions", then select "Yes all requirements have been satisfied"

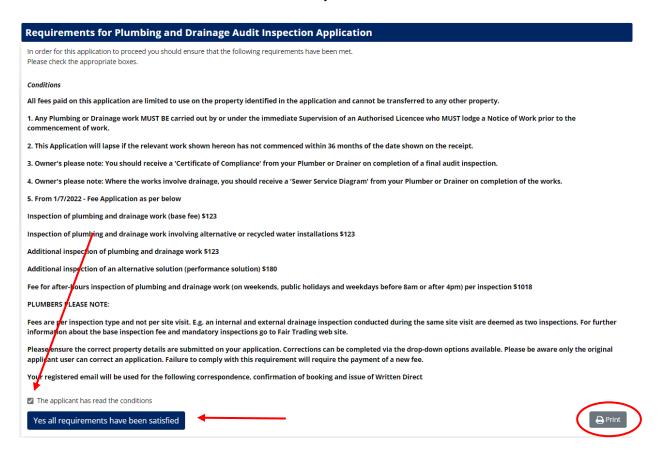

3. Proceed to fill in the required details in the application form as per the below. All areas shaded light yellow are mandatory.

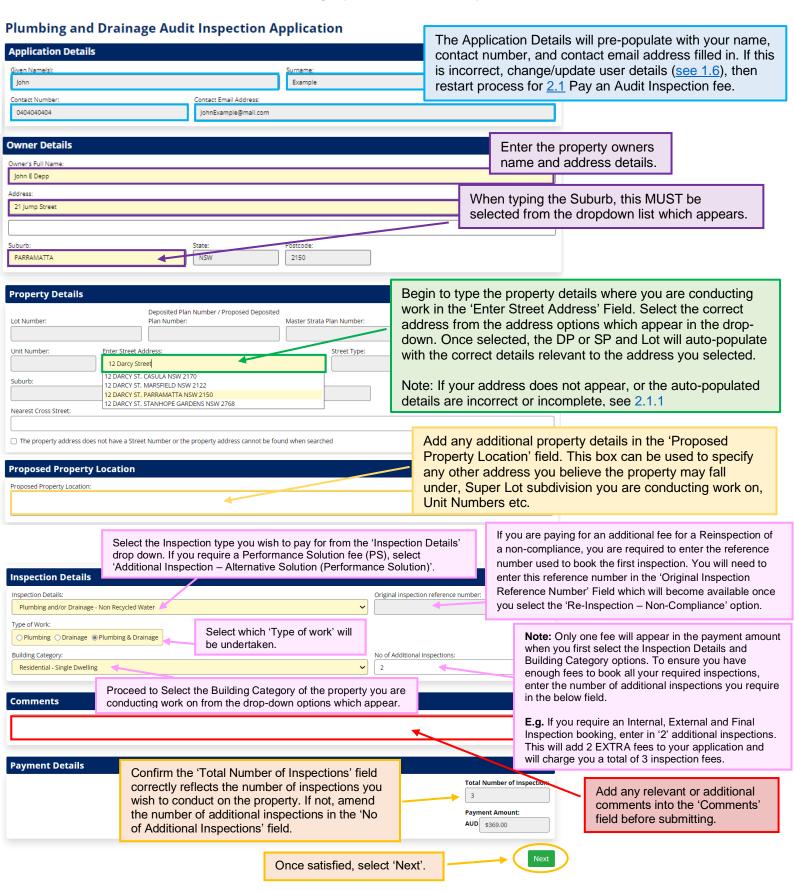

4. Once you select 'Next', the Payment Screen appears. Fill in the below.

Note: MyInspections gateway will accept payment using a valid MasterCard or Visa only. No Credit Card details are kept or viewed by the Building Commission NSW.

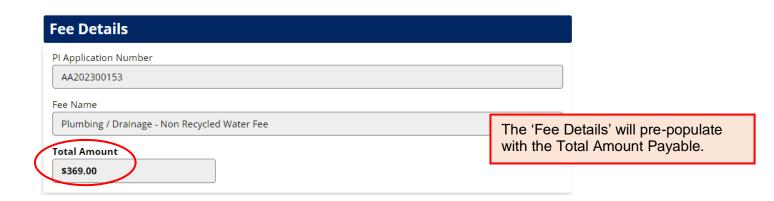

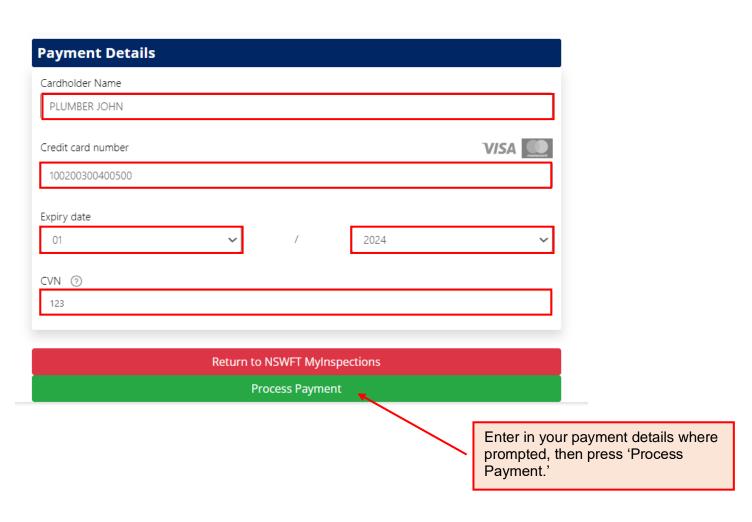

Note: If you need to make changes at this stage, select 'Return to NSWFT MyInspections'. You will need to resubmit the 'Pay Audit Fee' application from start (See 2.1)

5. The final screen shows the reference number required when booking an inspection, as well as information related to plumbing inspections.

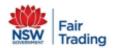

IMPORTANT: Make a note of the AA reference number which appears at the top of the confirmation page.

Thank you for completing your online application. It is allocated the reference number AA202300157

If you would like to View/Print a Report of Your submitted Application please click here.

Submit Notice of Work Application.

Return to Mylnspections Home Page.

You must contact NSW Fair Trading on 1300 889 099 at least 2 working days prior to the inspection time to a

Properties in recycled water areas are required to pay for additional inspections, as inspections are require services.

These fees will generally be charged upon payment of the Plumbing and Drainage Audit Inspection applicati

Once your application is completed, you can view/print a report of the submitted application, go straight to the Submit Notice of Work function, or return to the Mylnspections home page if you wish to submit another application or use another function.

Recycled water areas require full inspections for all water and sewer drainage installations and a final inspection before occupation. If you have any futher inquiries or need to

organise the inspection please call NSW Fair Trading on 1300 889 099.

Re-use and greywater (eg: washing machine) or blackwater (eg: treated sewage) requires the insallation/s to be inspected by NSW Fair Trading, and a testable backflow

prevention device fitted to the water service at the meter installation. The application must be supported by written approval from the local council and also include

the changes to the house drainage/sanitary plumbing.

#### Conditions

- 1. All fees are NON REFUNDABLE and NON TRANSFERABLE.
- 2. Any Plumbing or Drainage work MUST BE carried out by or under the immediate Supervision of an Authorised Licencee who MUST lodge a separate Application to
- 3. This Application will lapse if the relevant work shown hereon has not commenced within 12 months of the date shown on the receipt.
- Where the Sewer is not available, neither the local utility nor NSW Fair Trading accept any responsibility for the location, lines and levels of the Supervised work
  for connection to the Sewer when it becomes available.
- 5. Owner's please note: You should obtain a 'Certificate of Compliance' from your Plumber or Drainer. This is your warranty for the work done.

This is a TEST payment only. It will not be processed by the banking network. It will not appear on the cardholder's statement or settle to the merchants account. Payment Receipt

PI Application Number: AA202300157
Total Amount: AUD 369.00 Sal

Status: Approved - Honour with identification (08)

Receipt Number: 1116103502

Payment Date/Time: 19 Dec 2023 11:57:23 AM

Settlement Date: 19 Dec 2023

Customer Details

Inspection Type: Plumbing / Drainage - Non Recycled Water Fee

Property Address: 12 DARCY STREET PARRAMATTA NSW 2150

Merchant Details

Merchant Name: NSW Department of Customer Services
Merchant Id: 26240051 - NSW FAIR TRADING

ABN: 81 913 830 179
Address: 4 Parramatta Square

NSW 2150

Email Address: piasadmin@customerservice.nsw.gov.au

Phone: 13 32 20 Fax: 02 9895 0929 Select 'Print' at the bottom of the page to print a receipt for your own records.

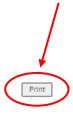

#### 2.1.1 Property Details not appearing or are Incomplete.

#### If the Address details do not appear in the drop-down options:

If the address you are conducting work on does not appear as an option in the drop-down menu, or there is no Street Number for that address, select the checkbox "The property address does not have a Street Number, or the property address cannot be found when searched".

This will clear and open all the fields for you to edit. Proceed to confirm the property details you are conducting work at on <u>SIX Maps</u>, and fill in the required fields correctly. To view how to find your property details in SIX Maps, navigate to <u>'Using SIX Maps'</u> on the Fair Trading Website.

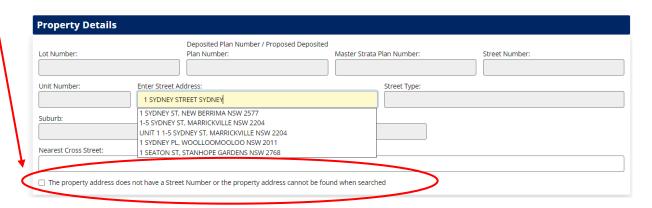

#### If the Auto-populated details are Incomplete:

In some instances, the address you selected may not provide all the results in the DP/SP fields and/or a Lot number or Address fields, you will need to manually fill in these details yourself using the property details from <u>SIX Maps</u>. The required fields with missing information will open automatically to allow you to fill in these missing fields.

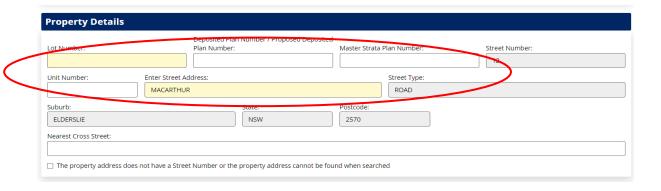

Note: If details provided are incorrect, a new application will be required. A refund for the incorrect application can be requested.

# 3. Notice of Work

#### 3.1 Submit a Notice of Work

To Submit a Notice of Work, you must be licensed for the work stated on the Notice of Work and logged in to the MyInspections gateway with your registered details.

1. To Submit a Notice of Work, click on the Submit Notice of Work button located under the documentation tab.

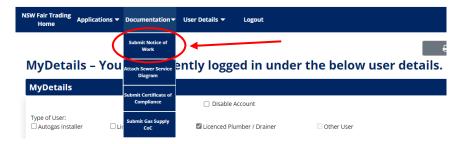

2. On the next screen, read the Terms and Conditions and when finished, click the box next to "The applicant has read the conditions", then click the button that says "Yes all requirements have been satisfied" once all requirements have been satisfied.

#### Notice of Work - Terms & Conditions

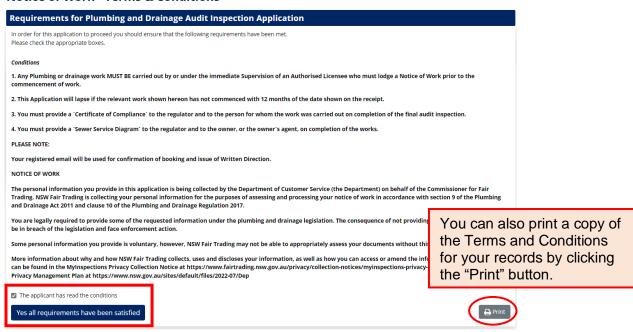

3. Enter the Application (reference) number found on the inspection payment receipt, then press enter or click Continue.

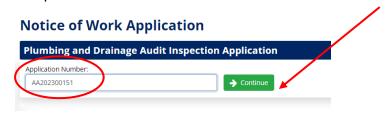

Once you have entered the valid application number, and selected 'continue', the remainder of the Notice of Work form will appear as shown below.

#### Notice of Work Application Plumbing and Drainage Audit Inspection Application Application Number: AA202300151 **Property and Owner Details** Lot Number: Deposited Plan Number / Proposed Deposited Plan Number: Master Strata Plan Number: 84 1271742 Unit Number: Street Number: Street Name: Street Type: 12 DARCY STREET Postcode PARRAMATTA 2150 NSW Owner's Full Name: Nearest Cross Street: John E Depp The Property and Owner Details, and Licensees Owner's Full Address: Details fields will pre-populate. Confirm all these details 21 Jump Street PARRAMATTA NSW 2150 are correct. If you notice an error, resubmit another fee application, and apply for a refund on the incorrect AA Licensees Details by emailing PIASAdmin@customerservice.nsw.gov.au Given Name(s): Surname: John Example Unit Number Street Number Street Name Street Type: Example Street Suburb: State: Postcode: SYDNEY NSW 2000 Contact Number Contact Email Address: 0404040404 JohnExample@mail.com Qualified Supervisor Qualified Supervisor Number: Expiry Date: Licence - Number: Licence Expiry Date: 'Type of Work' and 'Building Category' 10000C 16/05/2024 fields will auto-populate from the AA application. You can change these fields. **Inspection Details** Original inspection reference number: In the Inspection Details field, select 'Yes' or 'No' in the 'Recycled Water Area' field depending on Type of Work: whether the property is in a Recycled Water Area O Plumbing O Drainage Plumbing & Drainage Recycled Water Area: Building Category: Residential - Single Dwelling ○ Yes No Date of Commencement of Work: Estimated Date of Completion: 01/12/2023 31/12/2023 Input the Date of Commencement and the Estimated Date of Completion, then select 'Next.'

4. In the following form, tick the box's next to the relevant fields and enter a description of the work you intend to carry out at the property in the available text field.

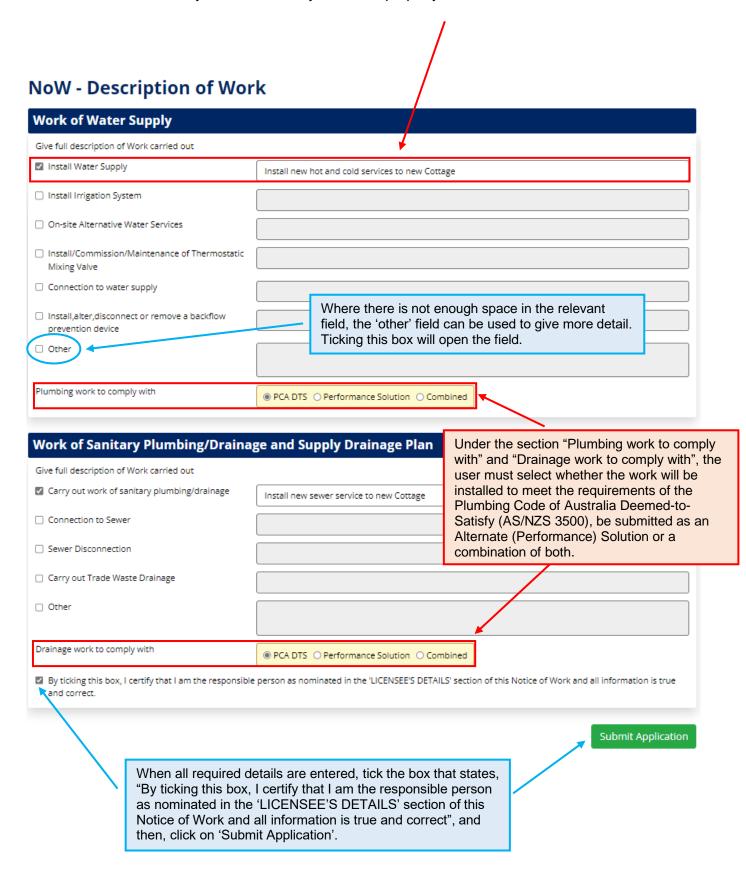

5. The final screen gives the user a reference number for the Notice of Work as well as the option to view and print the Notice of Work for your own records and the copies of the Certificate of Compliance for the owner, regulator, and licensee. Alternatively, you can select 'Return to the MyInspections home page' if you wish to submit another application or use another function.

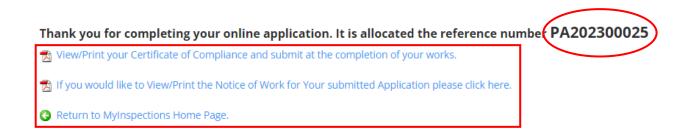

If the Scope of Work changes after work commences, you can submit a new Notice of Work (NoW) to reflect these changes (see 3.1)

# 4. Certificate of Compliance

# 4.1 Submit a Certificate of Compliance

 To submit a Certificate of Compliance (CoC), click on the Submit Certificate of Compliance button located under the Documentation tab.

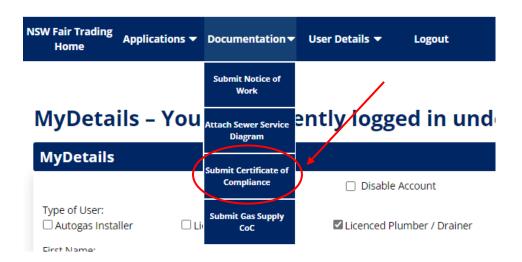

2. On the next screen, read the Terms and Conditions and click the box next to "The applicant has read the conditions", then click the button that states "Yes all requirements have been satisfied". You can also print a copy of the Terms and Conditions for your records by clicking the "Print" button.

#### **Submit Certificate of Compliance - Terms & Conditions**

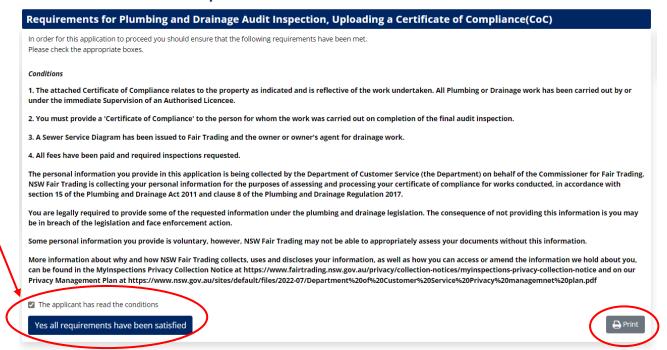

3. To Submit a CoC, you must enter the related reference number from either a previous audit fee payment (either an AA or PS reference number) or an application for a notice of work (a PA reference number only) into the relevant field below, then press 'Continue'.

## **Submit Certificate of Compliance**

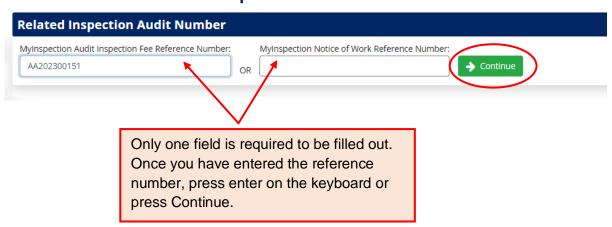

4. After pressing enter or continue, the remainder of the CoC appears.

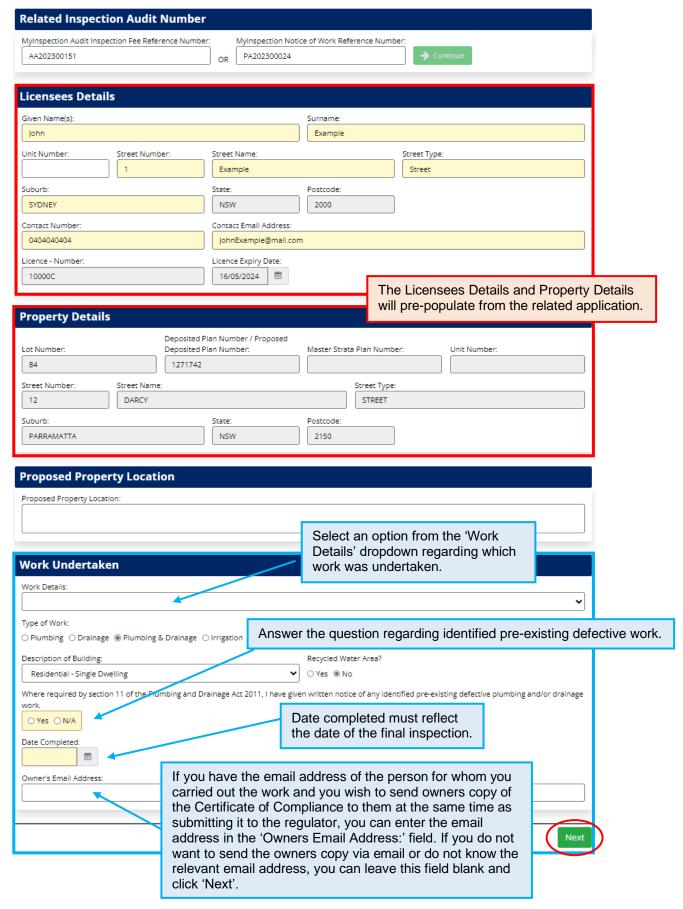

5. If you leave the email address field blank, a pop-up box will be displayed after you have clicked submit asking you to confirm you do not wish to enter an email for the owner.

If you select 'Yes', the pop-up message will disappear and allow you to fill in the owner's application then press 'Next'. If you select 'No', you will proceed to the next stage.

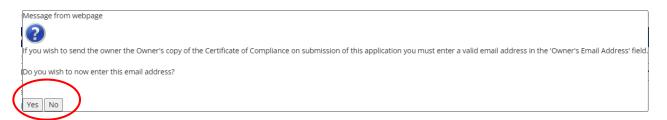

6. The final screen is a confirmation of a successful application and displays a Reference number for the CoC application. You may also view or print a copy of your application, or if you are finished, you may return to the MyInspections home page to submit another application or log out of MyInspections.

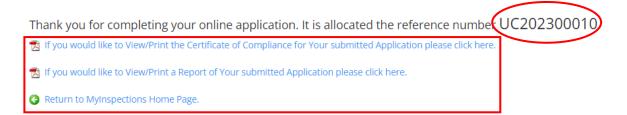

# 5. Sewer Service Diagram

# 5.1 Submit a Sewer Service Diagram

To upload a Sewer Service Diagram, the user must first have completed the SSD in AutoCAD or equivalent program or draw the SSD to meet the regulators requirements on the approved template, then scan the signed SSD into your computer. Photographs are not accepted.

1. To upload a sewer service diagram (SSD), click on the Attach Sewer Service Diagram button under the Documentation tab.

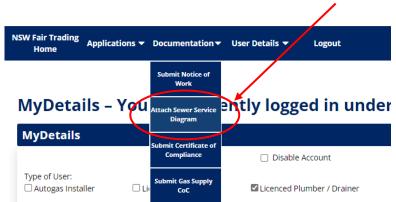

2. On the next screen, read the Terms and Conditions and click the box next to "The applicant has read the conditions", then click the button that says, "Yes all requirements have been satisfied". You can also print a copy of the Terms and Conditions for your records by clicking the "Print" button.

#### **Attach Sewer Service Diagram - Terms & Conditions**

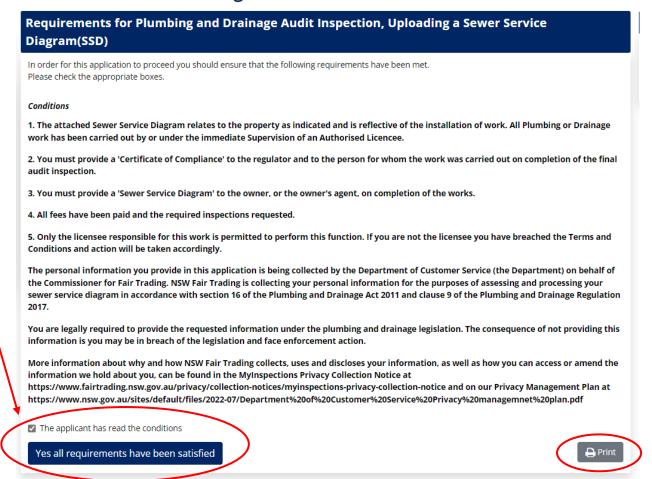

3. To upload an SSD, you must enter the related reference number from either a previous audit inspection fee payment or application for a notice of work into the relevant field below. Only one field is required to be filled out. Once you have entered the reference number, press enter on the keyboard or click Continue.

## Attach Sewer Service Diagram

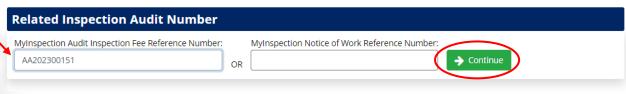

4. After pressing enter or continue, the remainder of the SSD form appears.

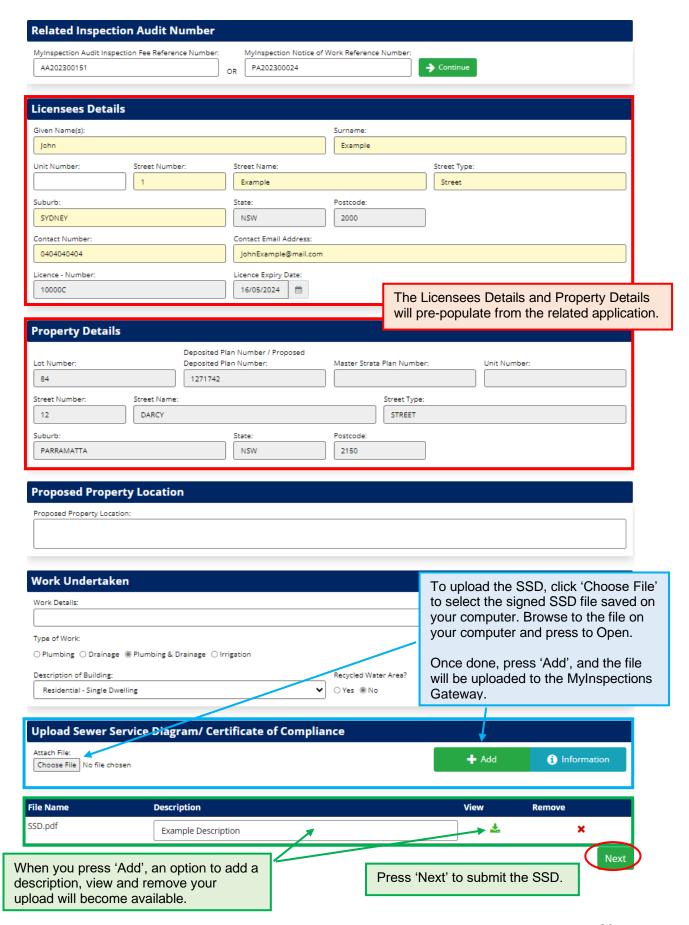

5. The final screen is a confirmation of a successful application and displays a Reference number for the SSD application. You may also view or print a copy of your application, or if you are finished, you may return to the MyInspections home page to submit another application or log out of MyInspections.

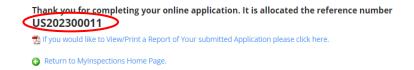

# 6. MyInspections Search Function

A user can search MyInspections for past applications and submissions they have made.

1. To use the search function, click on the MyApplications button located under the User Details tab.

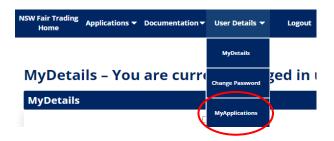

2. When the search window opens, enter the search criteria into the relevant field, then click on Search. Relevant documents should appear in the 'Search Results'.

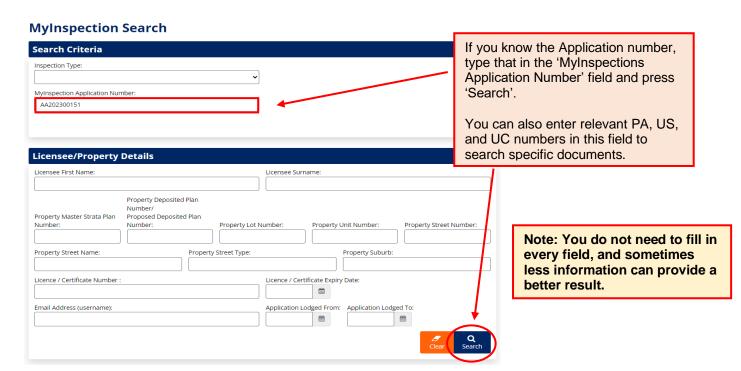

3. To search all documents, you have submitted to a particular job, search using the address, Lot, or Plan numbers.

Note: When searching, using less information in the search fields will reveal more results. For example, searching the 'Property Street Name' only will reveal all the documents you have submitted for any property on that street.

| Licensee First Name:                   |                                                                                     |                  | Licensee Su  | ırname:          |                  |         |                   |                 |
|----------------------------------------|-------------------------------------------------------------------------------------|------------------|--------------|------------------|------------------|---------|-------------------|-----------------|
| Property Master Strata Plan<br>Number: | Property Deposited Plan<br>Number/<br>Proposed Deposited Plan<br>Number:<br>1271742 | Property Lot 1   | Number:      | Property (       | Unit Number:     | Proper  | ty Street N       | umber:          |
| Property Street Name:                  | Prope                                                                               | rty Street Type: |              | _                | Property Suburb: |         |                   |                 |
| icence / Certificate Number :          | ,                                                                                   |                  | Licence / Ce | ertificate Expir | y Date:          |         |                   |                 |
| mail Address (username):               |                                                                                     |                  | Application  | Lodged From:     | Application Lod  | ged To: |                   |                 |
| Email Address (username):              |                                                                                     |                  | Application  |                  | Application Lod  |         | <b>/</b><br>Clear | <b>C</b><br>Sea |

4. A wild card may be used where all details for search field are not known. A wildcard is the % symbol and may be used in place of a word or part of a word, eg. %mont will search the relevant field for any word ending in "mont".

| Licensee First Name:           |                                                               | Licensee 9           | burname:                          |                         |
|--------------------------------|---------------------------------------------------------------|----------------------|-----------------------------------|-------------------------|
|                                |                                                               |                      |                                   |                         |
| Property Master Strata Plan    | Property Deposited Plan<br>Number/<br>Proposed Deposited Plan |                      |                                   |                         |
| Number:                        | Number:                                                       | Property Lot Number: | Property Unit Number:             | Property Street Number: |
| Property Street Name:<br>%mont | Pro                                                           | perty Street Type:   | Property Suburb:                  |                         |
| icence / Certificate Number    |                                                               | Licence / (          | Certificate Expiry Date:          |                         |
| Email Address (username):      |                                                               | Applicatio           | n Lodged From: Application Lodged | ged To:                 |

5. When the search is complete, the results will be displayed at the bottom of the page. The user can click on the links in the MyInspections No column to view the report for that application/submission, click on the 'view' link in the Attachments column to view the files that were attached to the submission or click on the file in the Certificate column to view attachments associated to the application.

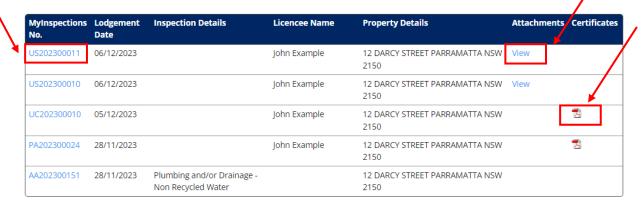

Note: the information box displays a legend of the prefix associated to the MyInspections Number which is shown below:

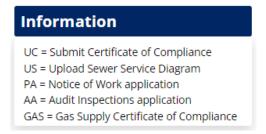

# 7. Alternate (Performance) Solution

# 7.1 Submit an Alternate (Performance) Solution Application

1. To submit an Alternative (Performance) Solution Application, click on the Submit Alternative Solution Application button located under the Applications tab.

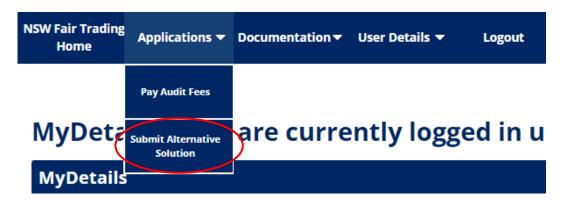

2. Proceed to fill in the required details in the application form as per the below. All areas shaded light yellow are mandatory.

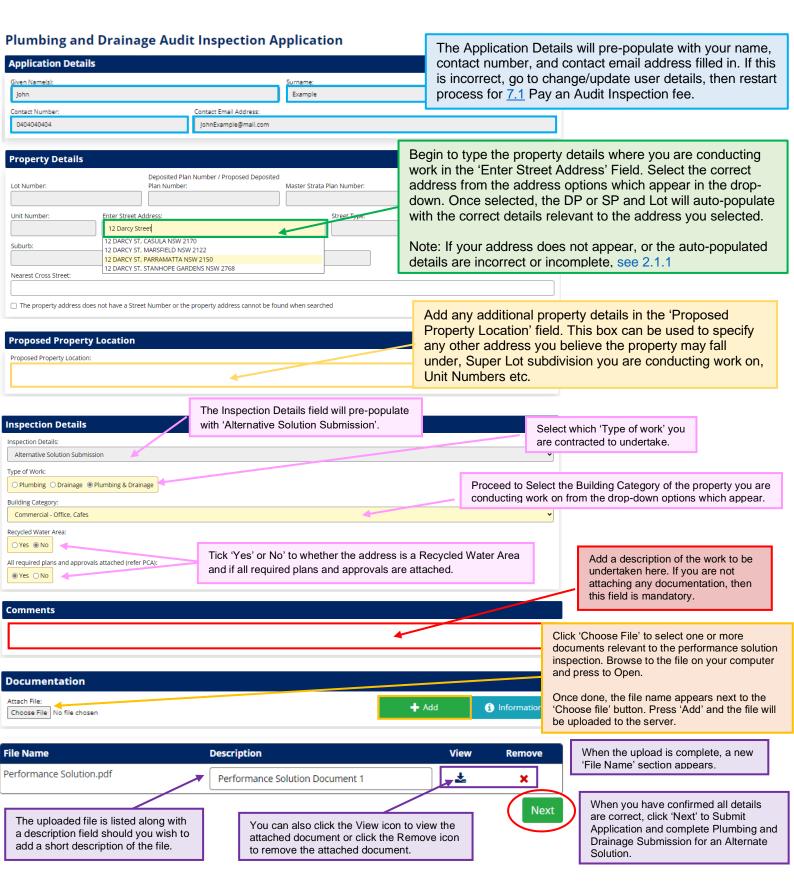

3. A confirmation message as shown below will be displayed with information relating to the process and time frames of the Alternative (Performance) Solution submission. When you have read the confirmation message, click on 'Return to MyInspections Home Page' or you can view/Print a report of your Submitted application.

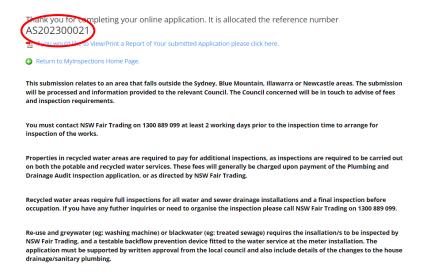

Note: Once submitted, you can proceed to pay Audit Inspection fees, See 2.1.

To pay a Performance Solution Fee (PS fee), ensure you select 'Additional Inspection – Alternative Solution (Performance Solution)' from the 'Inspection Type' drop down in the 'Inspection Details' section.